## **Extending Transaction Pattern**

1. Click **MANAGE TRANSACTIONS** for a particular property.

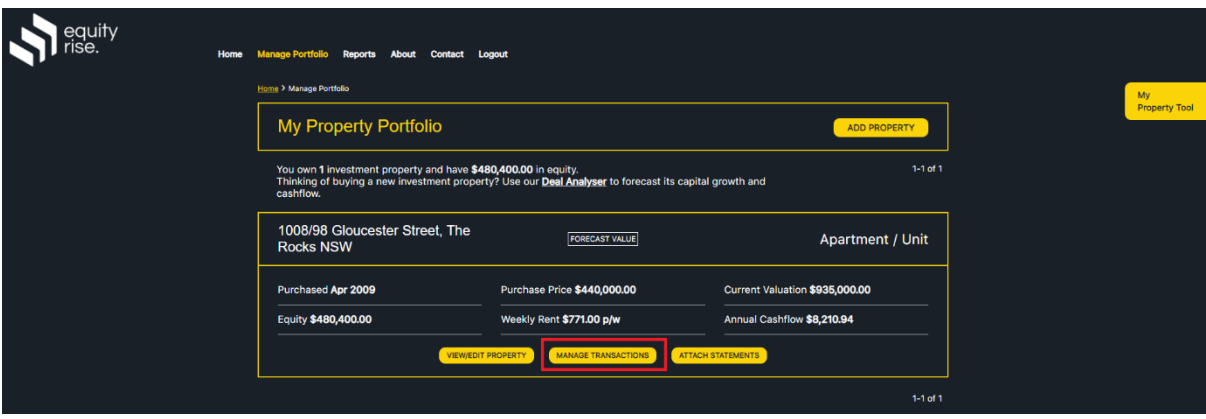

2. Click **Edit Transactions** for a particular transaction group.

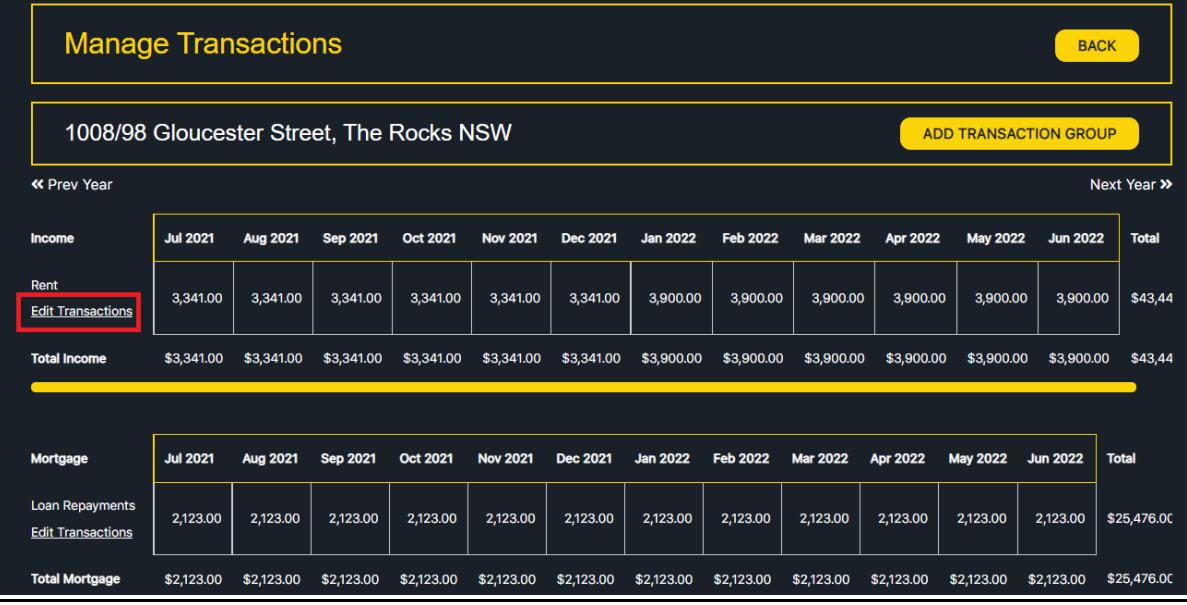

3. Click **Extend Transaction Pattern** in the top sub-navigation.

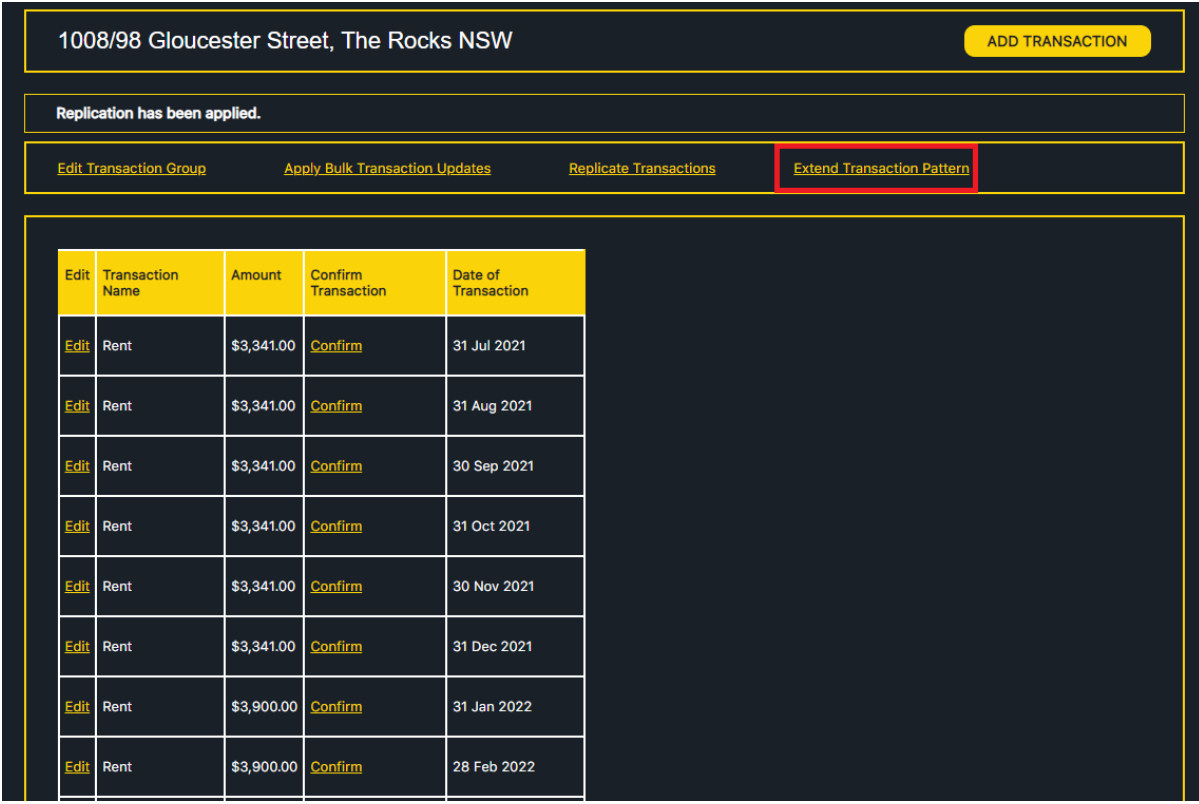

4. Specify the Transaction Name, Amount, Day (e.g. 15<sup>th</sup> of the month), and date range to extend the transaction pattern, then click EXTEND TRANSACTION PATTERN.

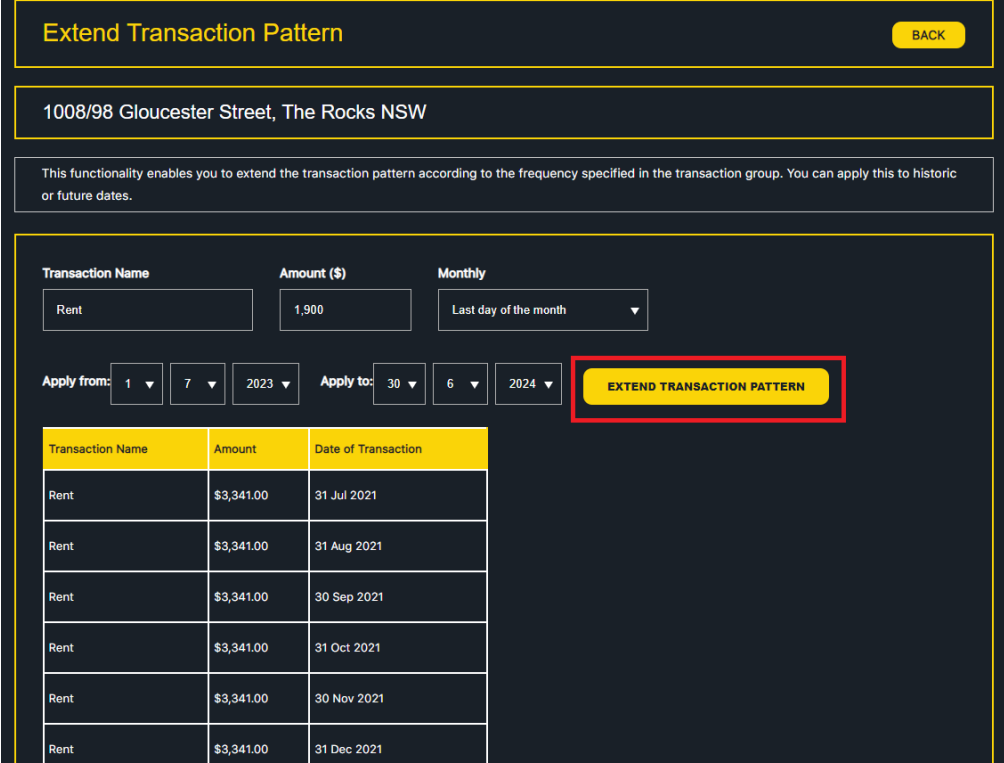

5. The update will be performed and the transaction pattern will be extended accordingly.

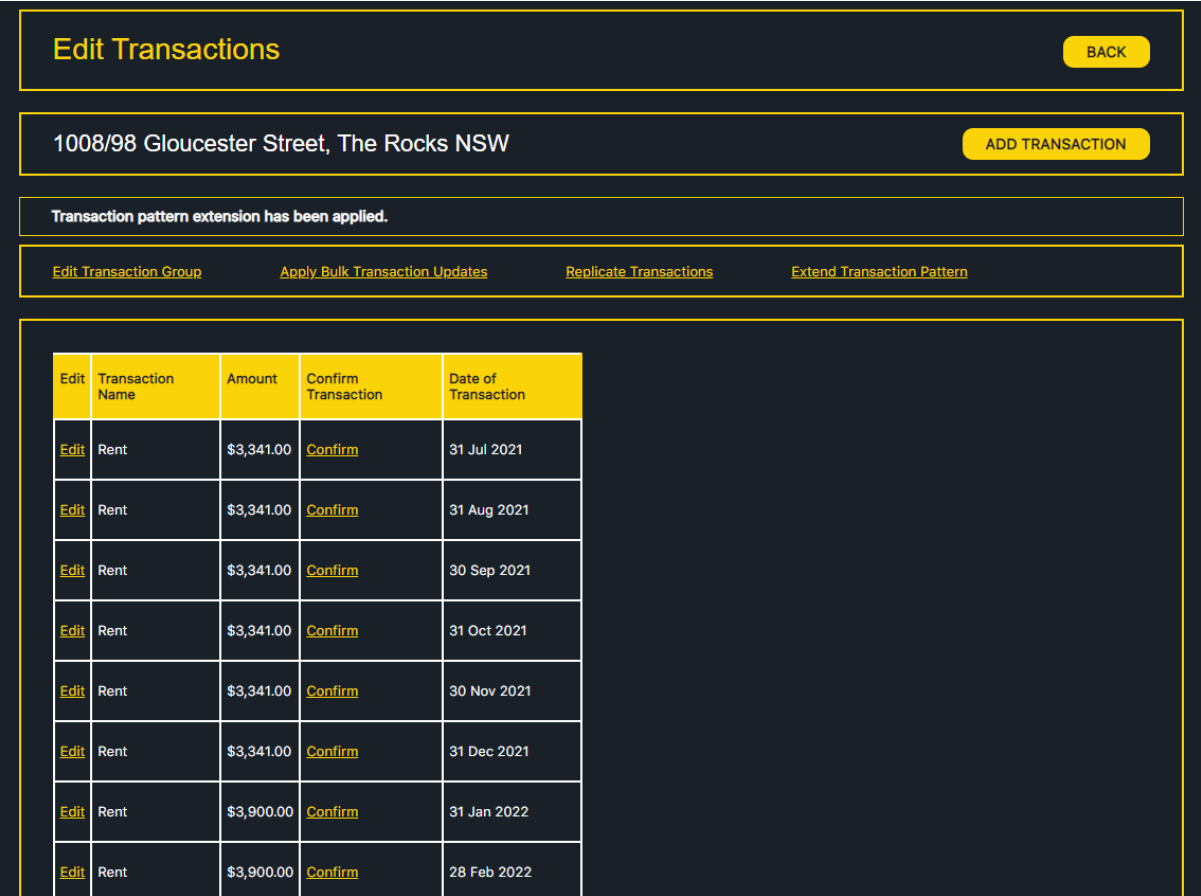